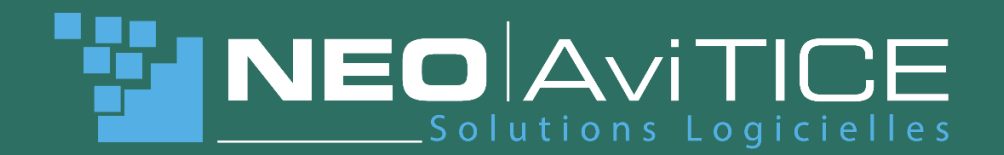

# *NEO|AviTICE Management MDM Android – Premiers pas*

*Premiers pas*

*NEO|AviTICE Management MDM Android Cloud*

*Guide des premiers pas version 6* 

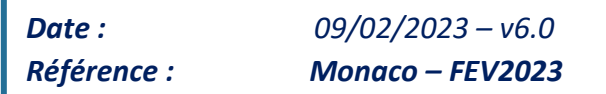

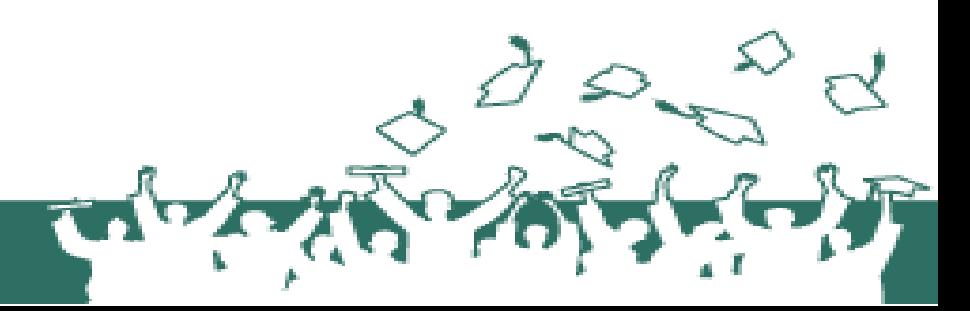

# **SOMMAIRE**

# 1. Table des matières

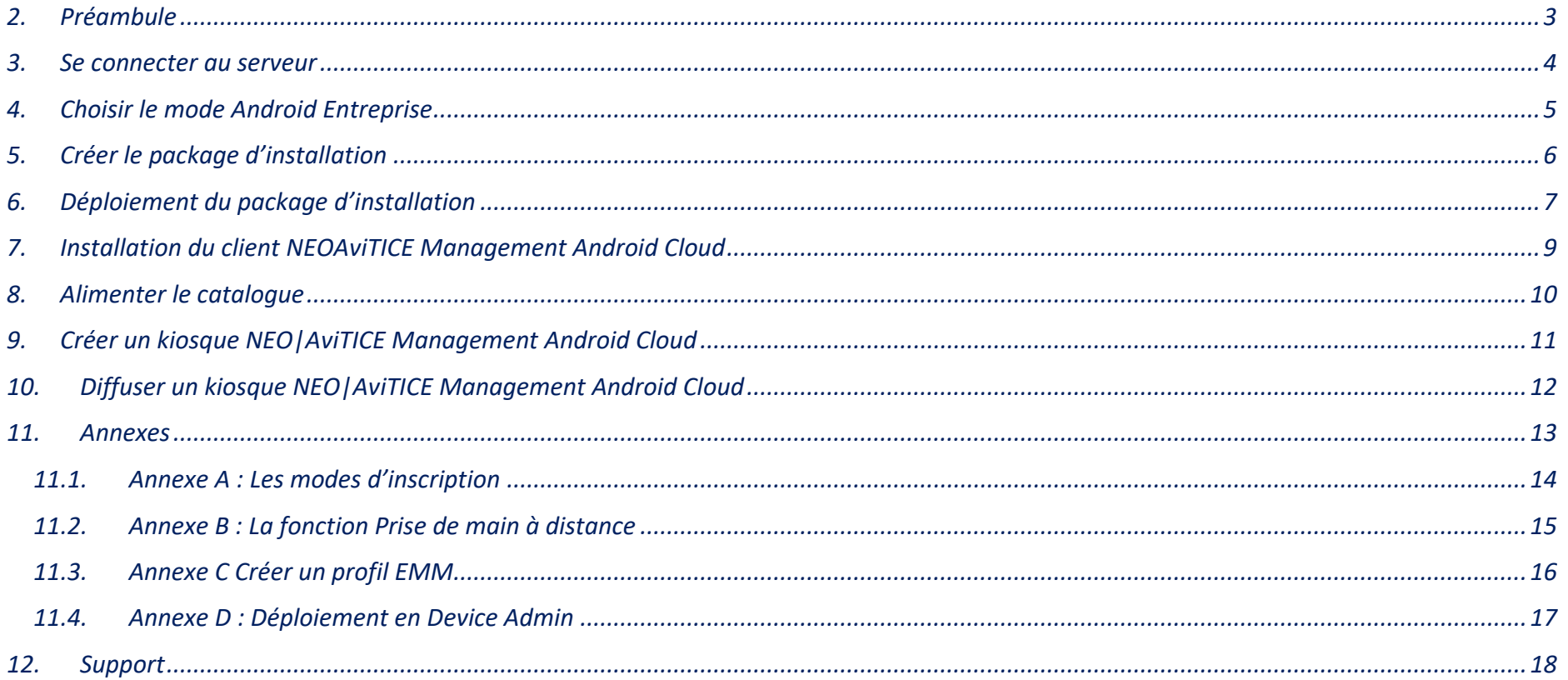

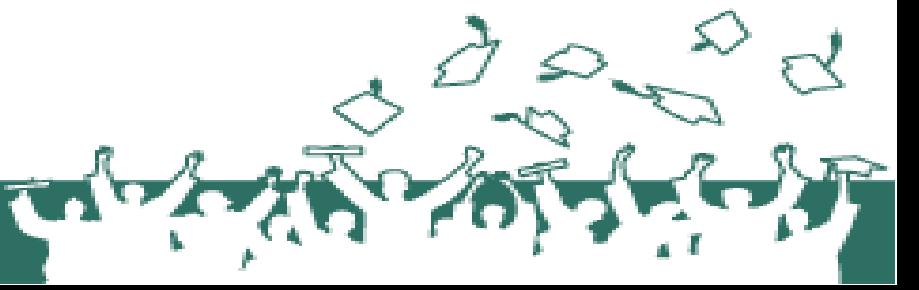

# <span id="page-2-0"></span>*2. Préambule*

*Avant tout, nous rappelons que ce document a pour but une prise en main simple d'AviTICE Management Android Cloud. A cet effet nous ne rentrerons pas dans les détails de l'application. Si vous souhaitez avoir plus de détails sur les fonctionnalités nous vous invitons à prendre contact avec le service support ou commercial pour mettre en place une séance de formation.*

*Le présent document a pour objet de vous guider, sous la forme d'un didacticiel de prise en main, dans les premiers pas d'utilisation de notre logiciel NEO|AviTICE Management Android Cloud.*

*Vous y trouverez une explication synthétique des fonctions essentielles pour vous permettre, entre autres, l'inscription d'un terminal Android et la diffusion d'un kiosque.*

*Cet outil vient en complément des formations que nous vous proposons et qui nous semblent essentiels pour permettre de bons usages.*

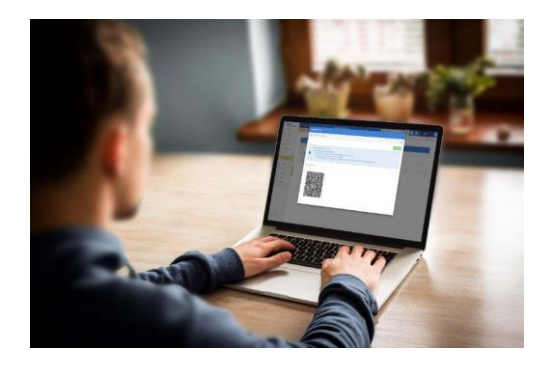

*Nous espérons que ceci vous permettra de disposer d'un référentiel fonctionnel efficient. Nous restons sensibles à l'évolution permanente de nos outils et restons à l'écoute de toute suggestion que vous jugeriez utile. N'hésitez pas à nous en faire part*

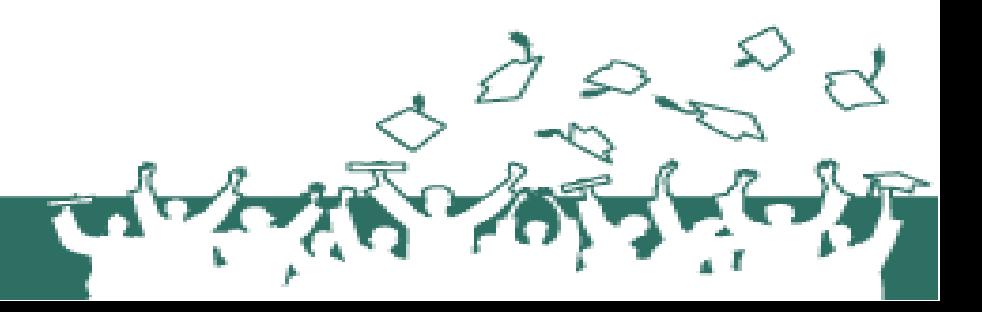

# <span id="page-3-0"></span>*3. Se connecter au serveur*

## **Avant de commencer, assurez-vous de disposer :**

•De l'adresse web du serveur NEO|AviTICE Management Cloud.

•De l'identifiant de l'organisation qui a été créée sur le serveur, correspondant au nom de votre société, collectivité ou institution.

•De l'identifiant et du mot de passe du compte utilisateur associé.

## ❖**A partir de votre station de travail : lancer votre navigateur Chrome, Edge, Firefox ou Internet Explorer.**

Il est hautement recommandé d'utiliser Chrome, la solution reposant sur les technologies et API Google.

❖**Démarrer la console NEO|AviTICE Management Cloud** en saisissant l'adresse web reçue par mail, ou fournie par votre administrateur.

❖**Compléter les champs** selon les éléments de connexion qui vous ont été fournis.

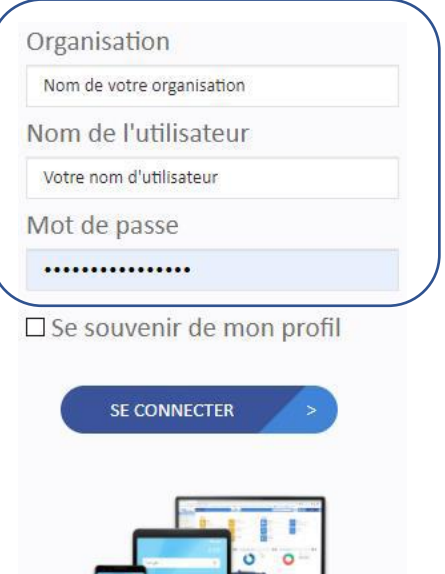

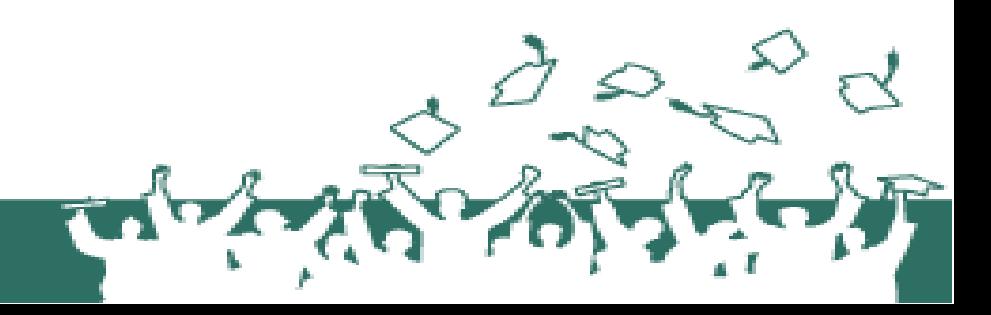

# <span id="page-4-0"></span>*4. Choisir le mode Android Entreprise*

## ❖**Console NEO|AviTICE Management Android Cloud :** *MENUSOCIÉTÉ> ANDROID ENTERPRISE*

Attention : pour que le processus d'enregistrement puisse se dérouler dans de bonnes conditions sur le site de Google, se déconnecter de tout compte Google (Gmail / YouTube…) avant de commencer.

#### ❖**Sélectionner le mode souhaité.**

*Le mode "DedicatedDevice"est conseillé pour les tests afin d'accéder à toutes les fonctionnalités.* Pour l'inscription en mode "DeviceAdmin" (terminaux non-équipés des services Google), voir les annexes à la fin de ce guide.

## ❖**Suivre les étapes d'enregistrement qui seront proposées par l'interface Google.**

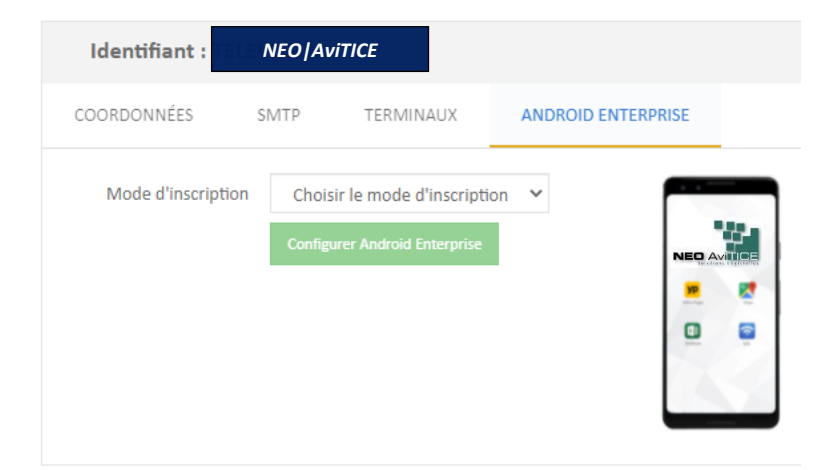

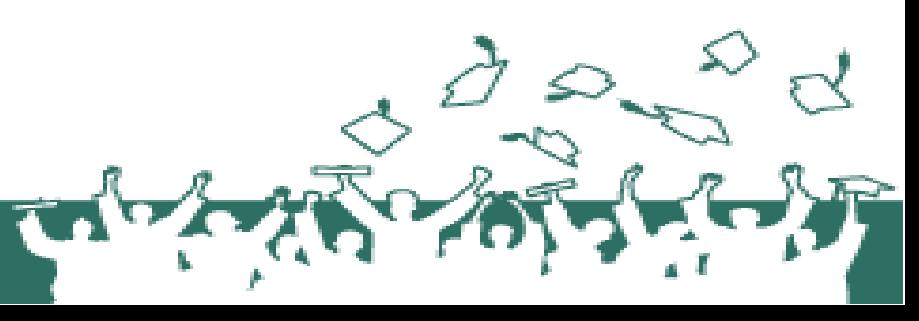

# <span id="page-5-0"></span>*5. Créer le package d'installation*

## **Console** *NEO|AviTICE Management Android Cloud* **:**

MENU**CONFIGURATION> PACKAGED'INSTALLATION> > \*CHOIXDUMODESOUHAITÉ\***

La procédure d'installation sur les terminaux sera différente selon le mode de déploiement choisi et sera détaillée dans la prochaine section.

Le mode "Android Enterprise QR-Code"est conseillé lors des tests.

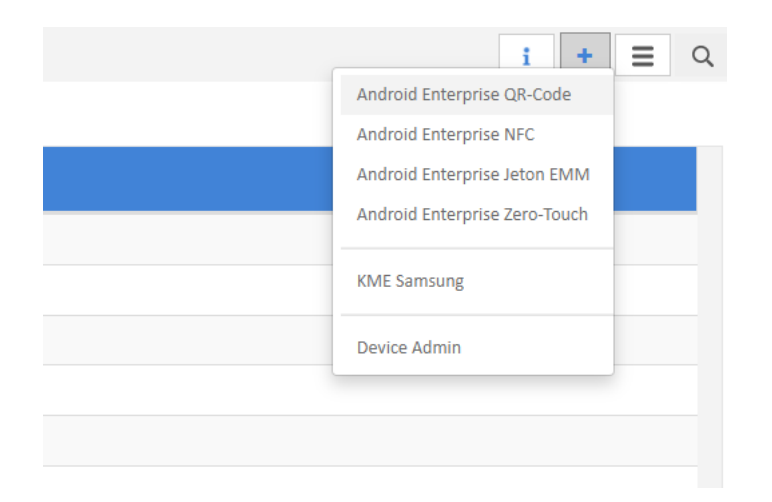

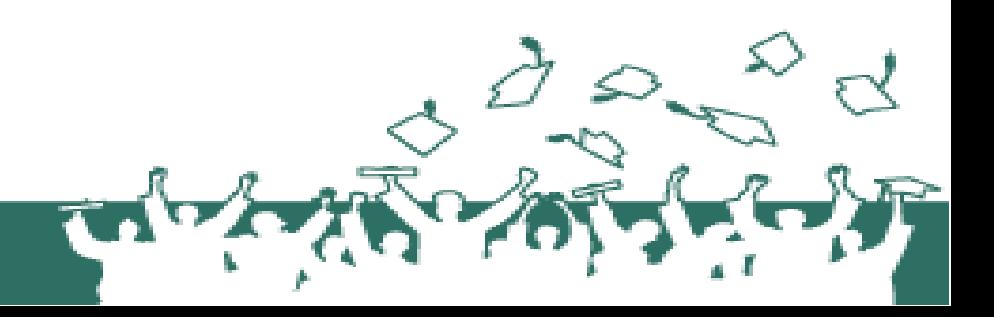

# <span id="page-6-0"></span>*6. Déploiement du package d'installation*

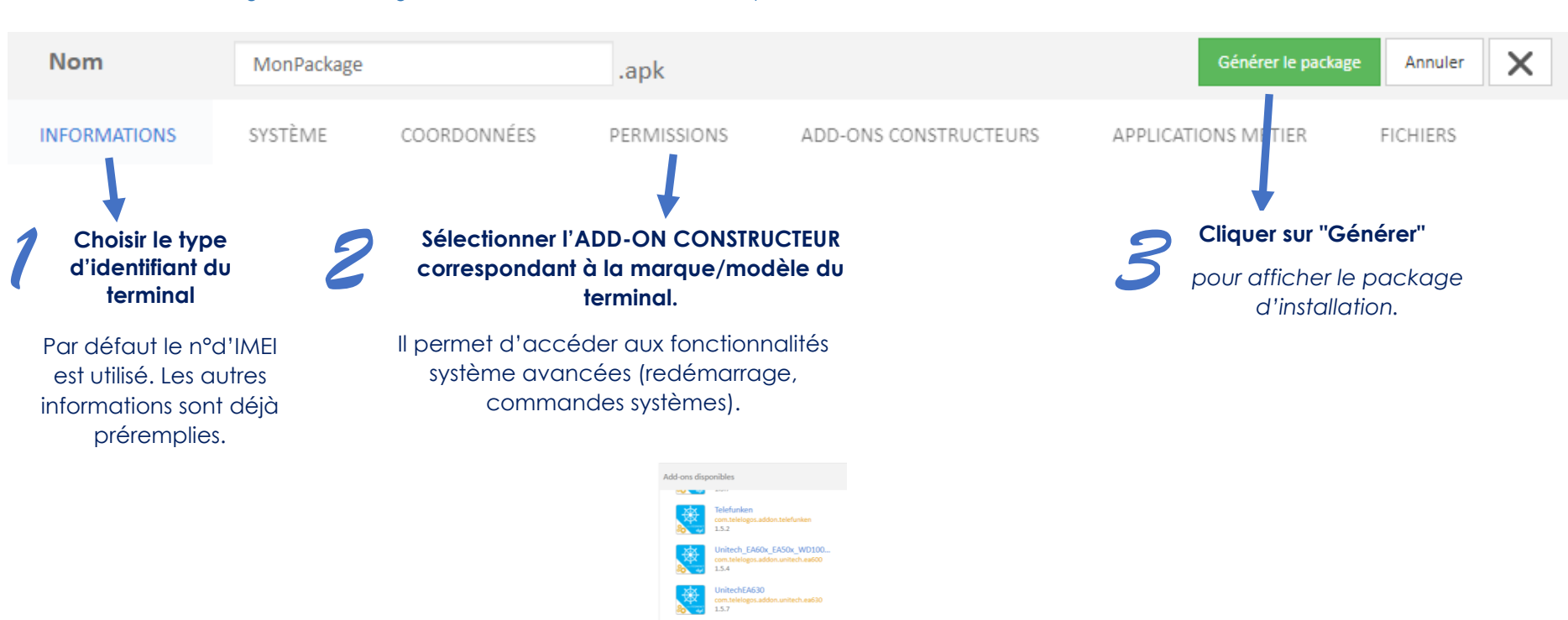

Console CLYD : Menu *Configuration > Package d'installation > >* Android Enterprise < mode souhaité >

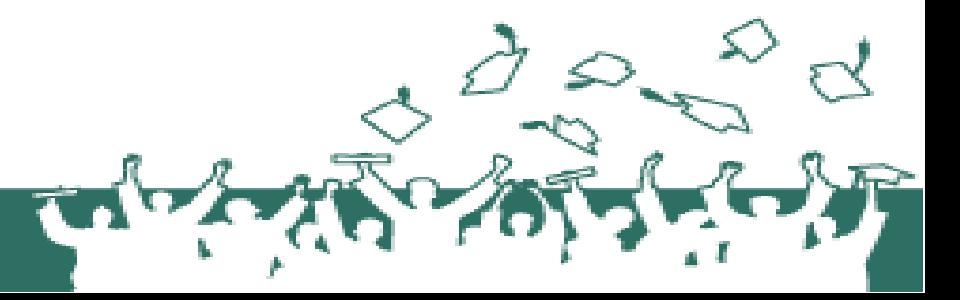

#### AviTICE Une marque de NEO Innovative Technologies

info@evitice.com - www.avitice.com

# *Déploiement du package d'installation (Suite)*

#### **Sur le terminal neuf ou réinitialisé usine :**

- sélectionner la langue puis appuyer 6 fois dans la zone blanche de l'écran de démarrage.
- connecter le terminal à un réseau wifi.
- scanner le QR-code. Selon la caméra du terminal, il peut être nécessaire de zoomer le navigateur web pour qu'il puisse être lu.

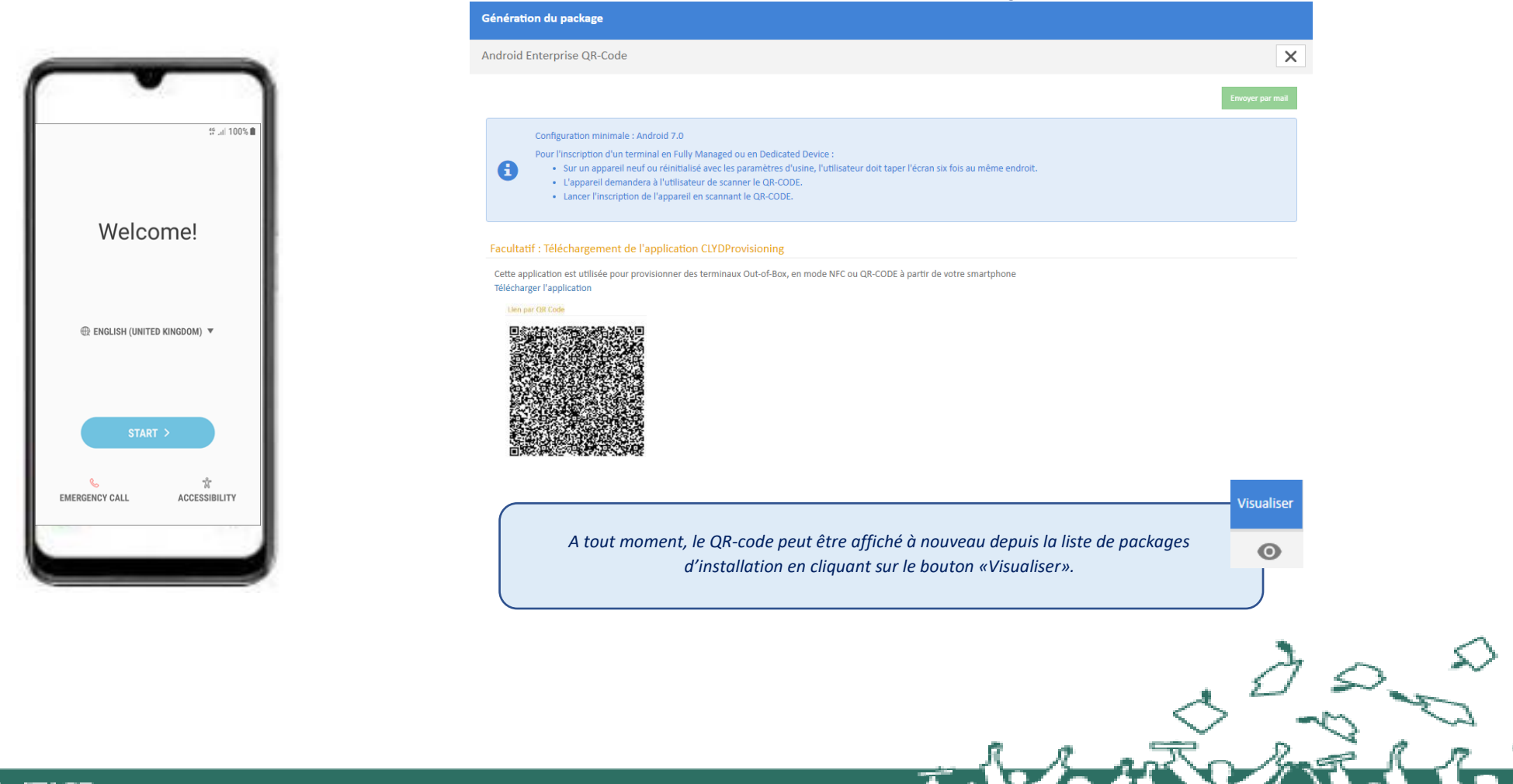

# <span id="page-8-0"></span>*7. Installation du client NEOAviTICE Management Android Cloud*

❖**Sur le terminal :** Pendant l'installation, et selon le mode choisi, l'application demandera un certain nombre de permissions Android. Il faudra veiller à activer chacune dans la fenêtre correspondante qui sera affichée, avant d'appuyer sur la touche «retour / back» pour revenir à la suite de l'installation. Une fois le client installé sur le terminal, il se connectera au serveur et s'inscrira automatiquement dans l'environnement NEO | aviTICE Management Android Cloud. Vous pourrez le visualiser dans la liste de vos terminaux.

❖**Console NEO|AviTICE Management Android Cloud :** MENU **TERMINAUX**

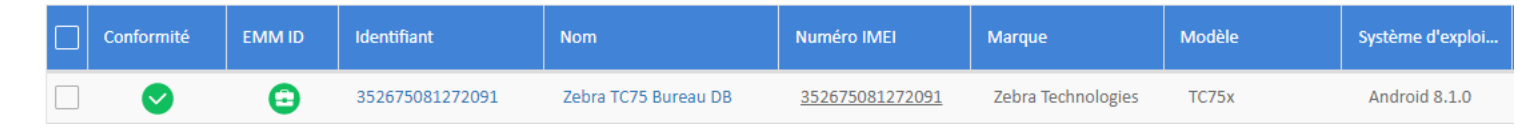

#### ❖**Cliquer sur le terminal de votre choix dans la liste**

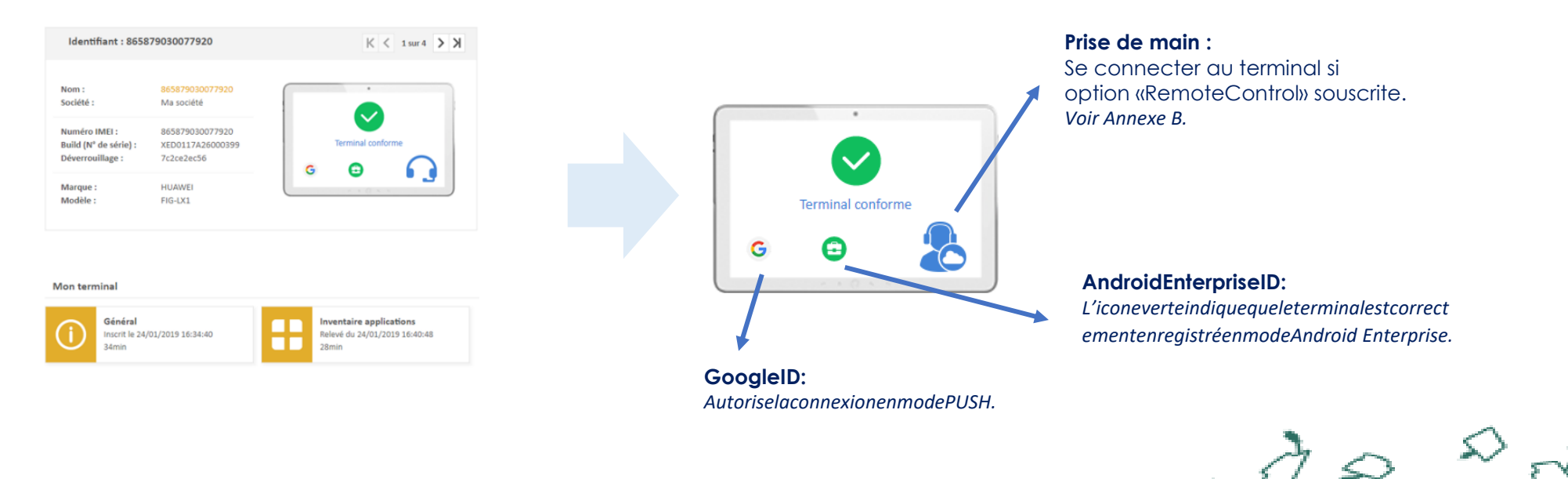

# <span id="page-9-0"></span>*8. Alimenter le catalogue*

## **Console** *NEO|AviTICE Management Android Cloud* **:** MENU**CATALOGUE**

❖**Ajouter des applications** du Play Store et / ou les applications métier («In-House», fichiers .apk).

❖**Ajouter les éventuels fichiers** (.pdf, etc.).

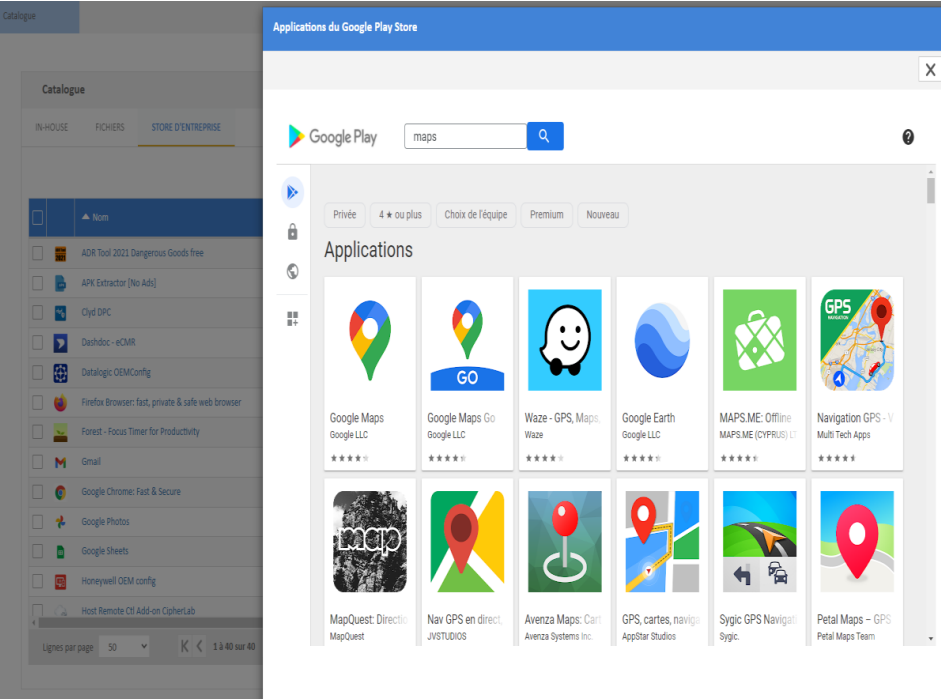

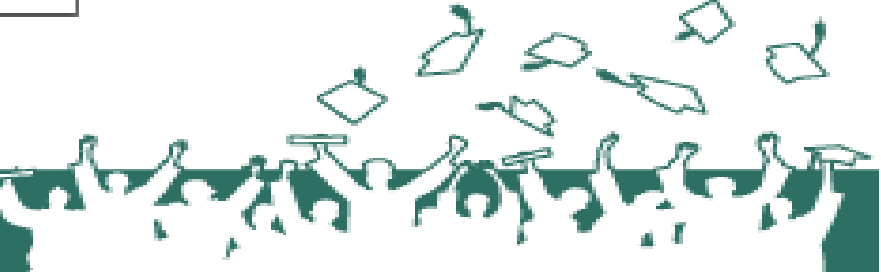

# <span id="page-10-0"></span>*9. Créer un kiosque NEO|AviTICE Management Android Cloud*

# ❖**Console NEO|AviTICE Management Android Cloud :** MENU**KIOSQUES**

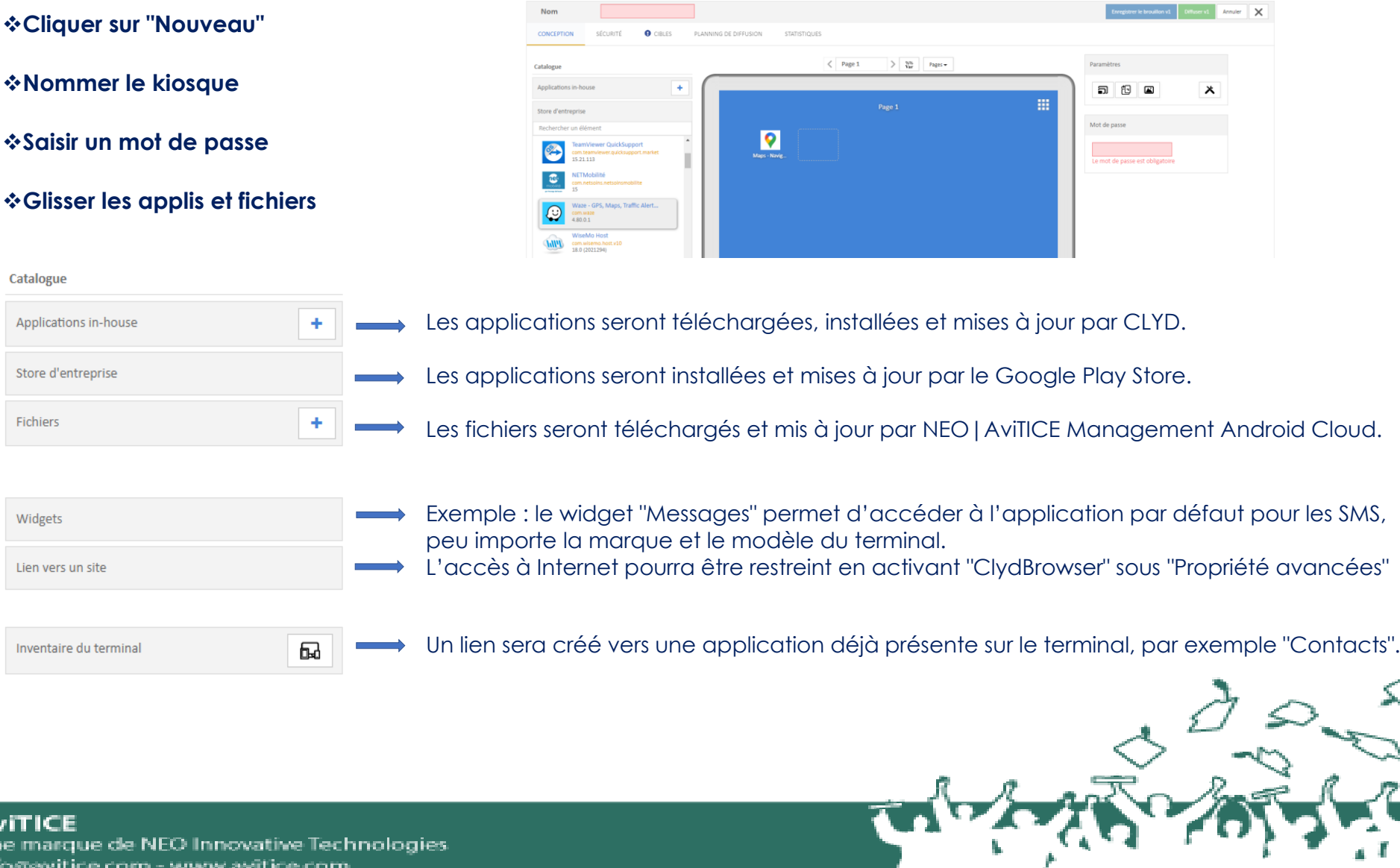

info

А  $1.1$ 

# <span id="page-11-0"></span>*10. Diffuser un kiosque NEO|AviTICE Management Android Cloud*

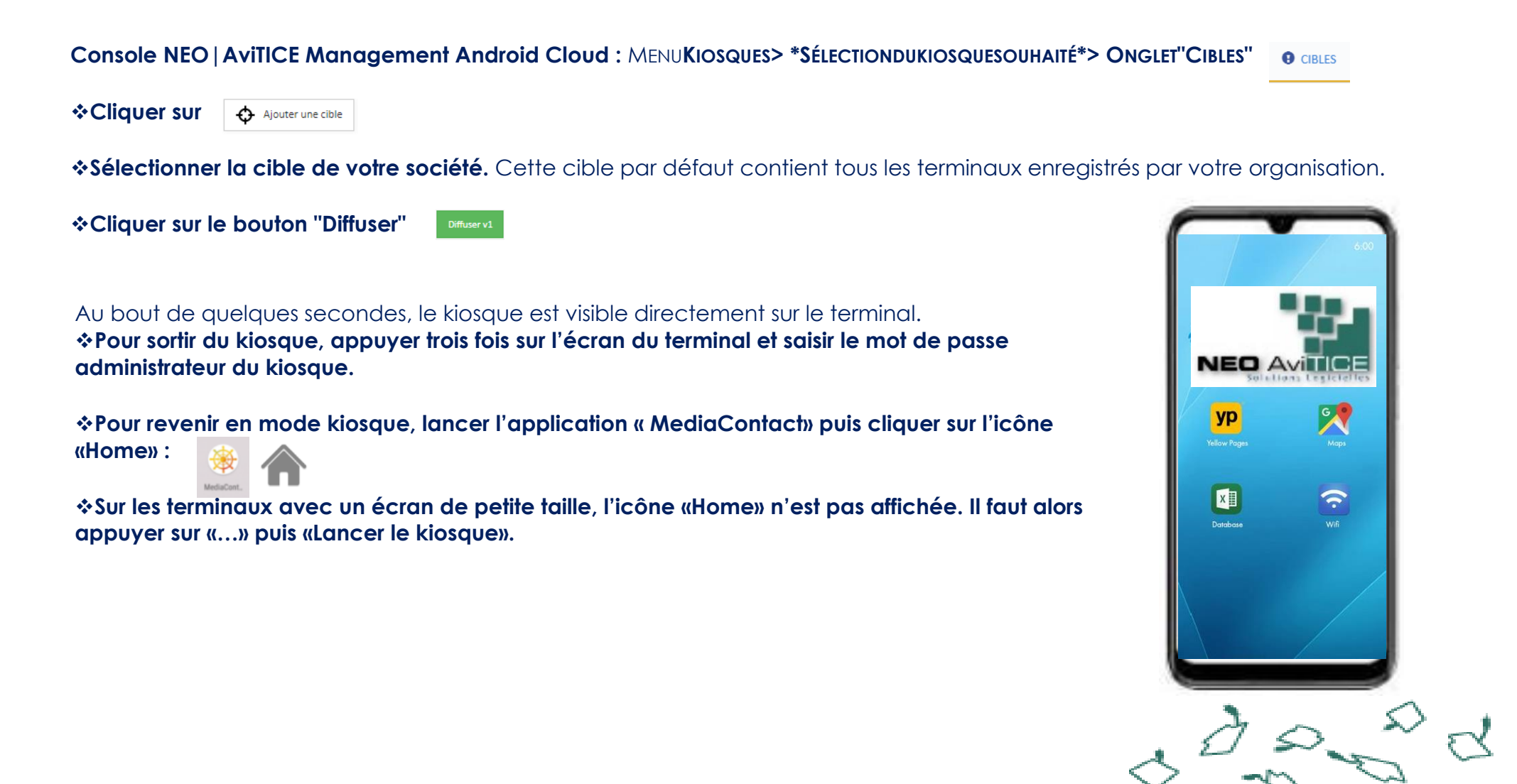

<span id="page-12-0"></span>*11. Annexes*

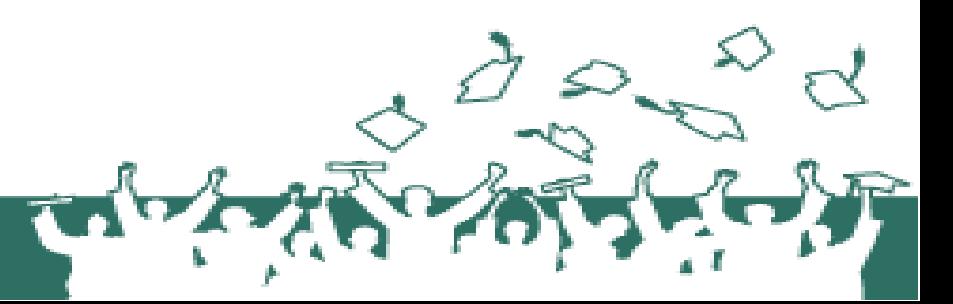

# <span id="page-13-0"></span>*11.1. Annexe A : Les modes d'inscription*

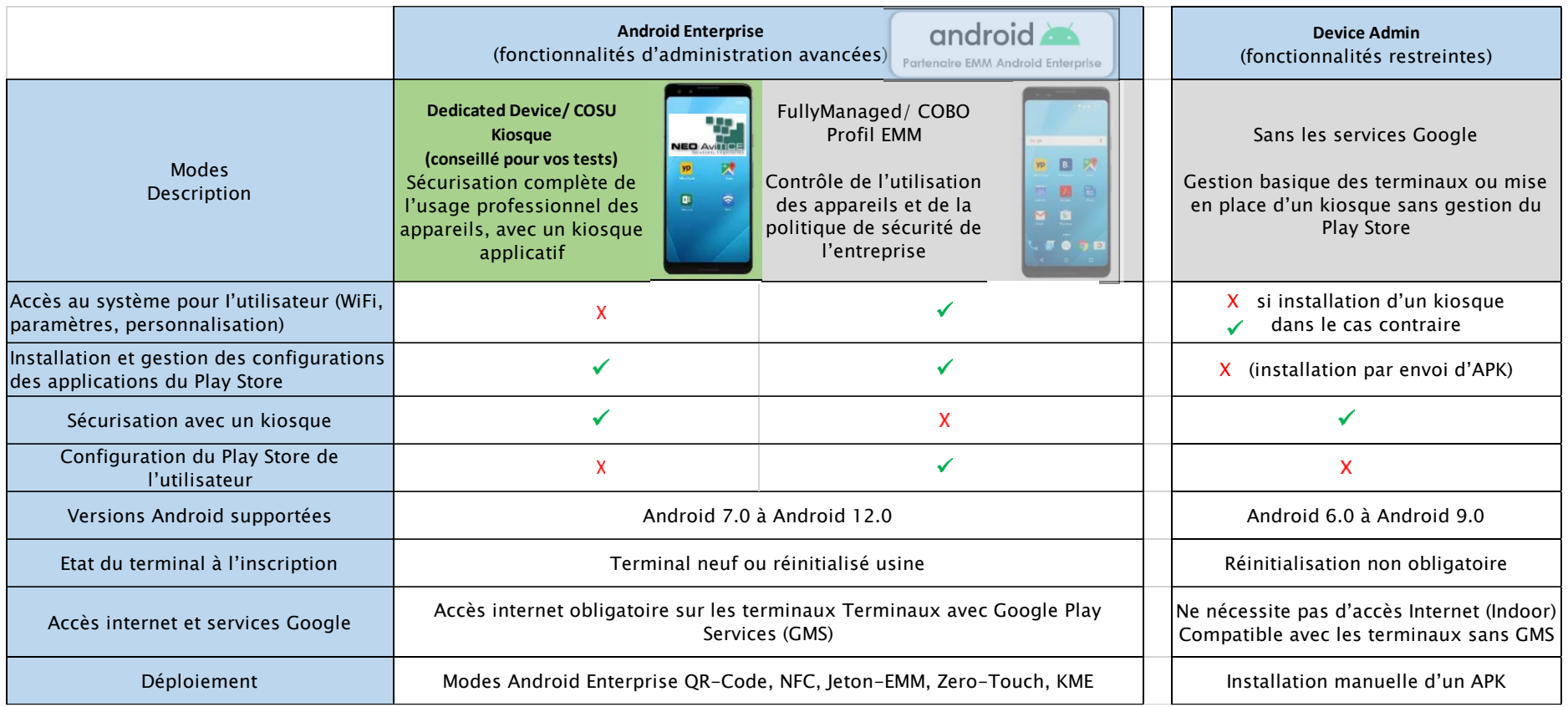

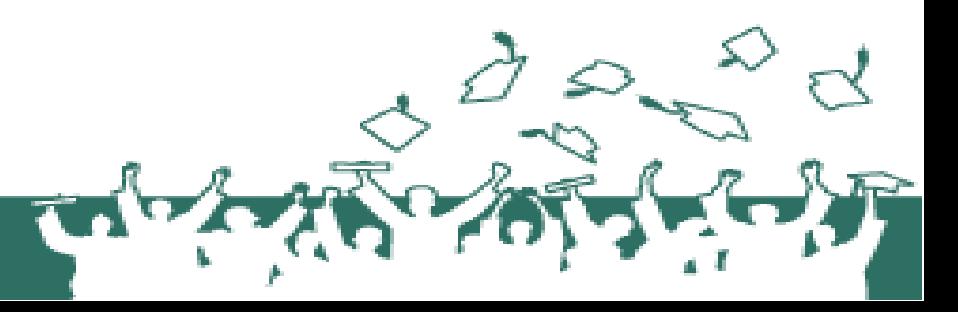

#### <span id="page-14-0"></span>*11.2. Annexe B : La fonction Prise de main à distance*

❖**Pour le déploiement de l'option Prise de main à distance, nous consulter.**

❖**Console CLYD :** MENU**TERMINAUX>\*SÉLECTIONDUTERMINALSOUHAITÉ\***

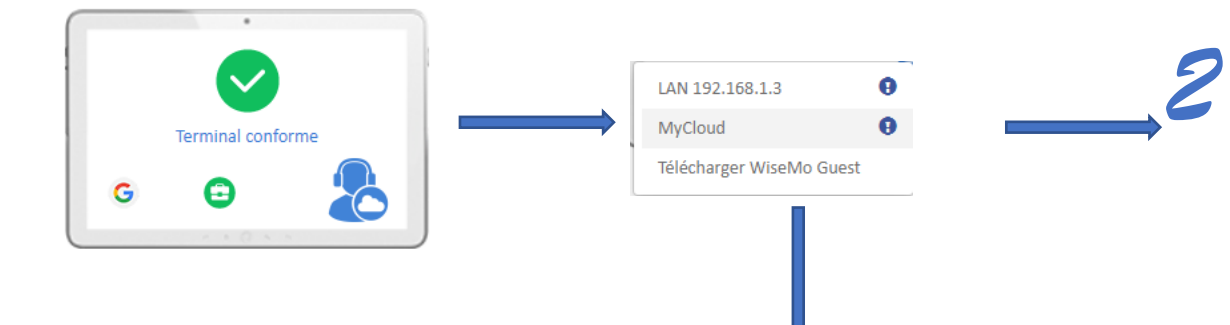

#### **a. MyCloud(internet)**

Prendre la main sur le terminal via le service web (MyCloud). Nécessite que les terminaux aient accès à internet en wifi ou données mobiles.

#### *b. LAN (réseau local)*

Prendre la main sur le terminal via le LAN. Ne nécessite pas de connexion internet mais nécessite que les terminaux soient sur le même réseau local que votre naviaateur.

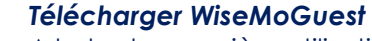

A la toute première utilisation de la fonctionnalité «RemoteControl», télécharger et installer l'application WiseMoGuest. Cette action n'est à effectuer qu'une seule foissur le PC depuis lequel vous souhaitez pouvoir prendre la main sur les terminaux. Ce composant permet d'établir la connexion avec les terminaux et d'interagir avec. Il permet également d'effectuer du transfert de fichiers (récupération de logs ou autres fichiers en temps réel, etc).

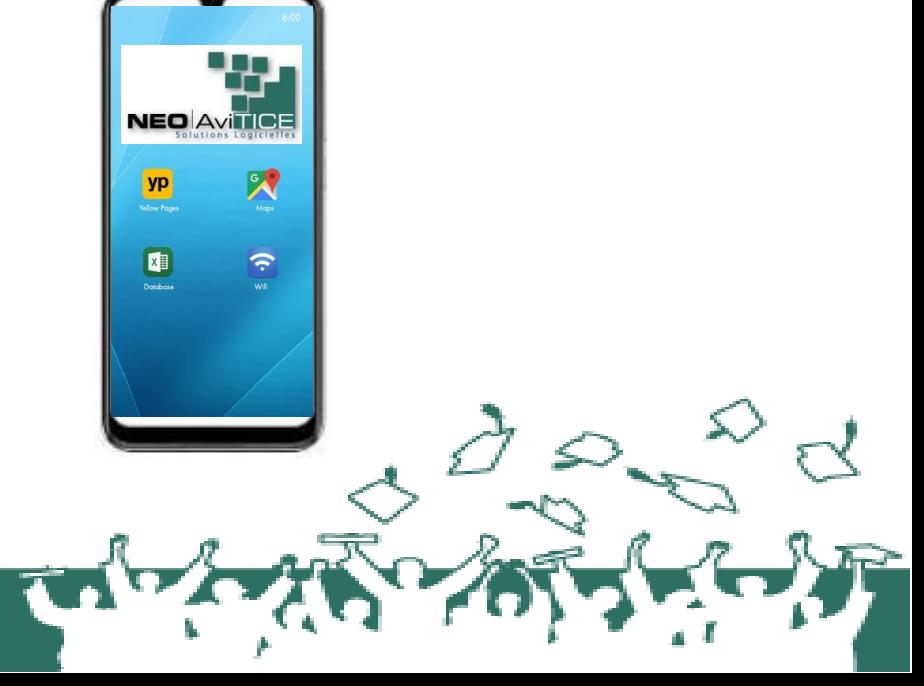

#### **AviTICE**

Une marque de NEO Innovative Technologies info@avitice.com - www.avitice.com

*1*

# <span id="page-15-0"></span>*11.3. Annexe C Créer un profil EMM*

**Console NEO|AviTICE Management Android Cloud :** MENU**PROFILSEMM**

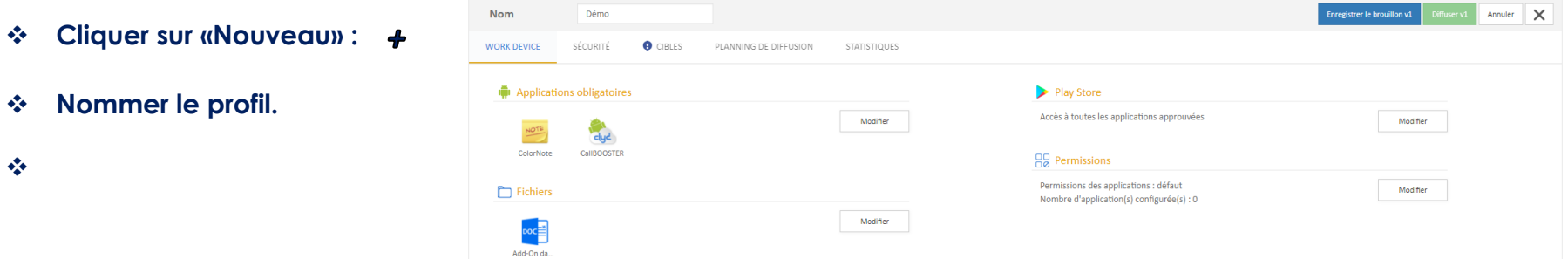

❖ Ajouter des applications obligatoires du catalogue In-House (les applications seront téléchargées et installées par *NEO|AviTICE Management Android Cloud*).

❖ Ajouter des applications obligatoires du Google Play Store (les applications seront téléchargées et installées par Google).

❖ Définir les éventuelles restrictions d'accès au Play Store pour l'utilisateur.

❖ **Onglet «Sécurité» :** Configurer la sécurité du profil (restrictions d'utilisation du terminal).

❖ **Onglet «Cibles» : Sélectionner la cible de votre société.** Cette cible par défaut contient tous les terminaux enregistrés par votre organisation.

❖ **Cliquer sur «Diffuser» :**

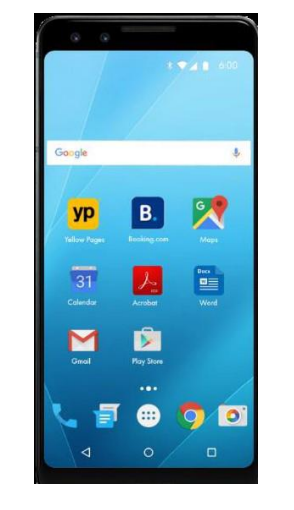

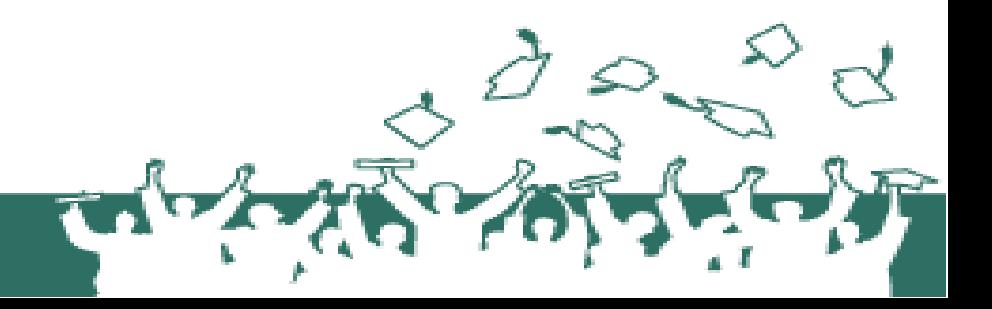

## <span id="page-16-0"></span>*11.4. Annexe D : Déploiement en Device Admin*

*Pour la gestion d'une flotte de terminaux fixes non équipés des Google Play Services, par exemple des écrans d'affichage dynamique ou des bornes de réservation ou d'orientation, il est possible de créer d'un package d'installation en mode «DeviceAdmin». Ce mode permet également de sécuriser et de gérer les terminaux mais fonctionne différemment des modes Android Enterprise et ne propose pas les fonctionnalités Google Play Store :*

### ❖ **Console NEO|AviTICE Management Android Cloud :** MENU**CONFIGURATION> PACKAGED'INSTALLATION> > DEVICEADMIN**

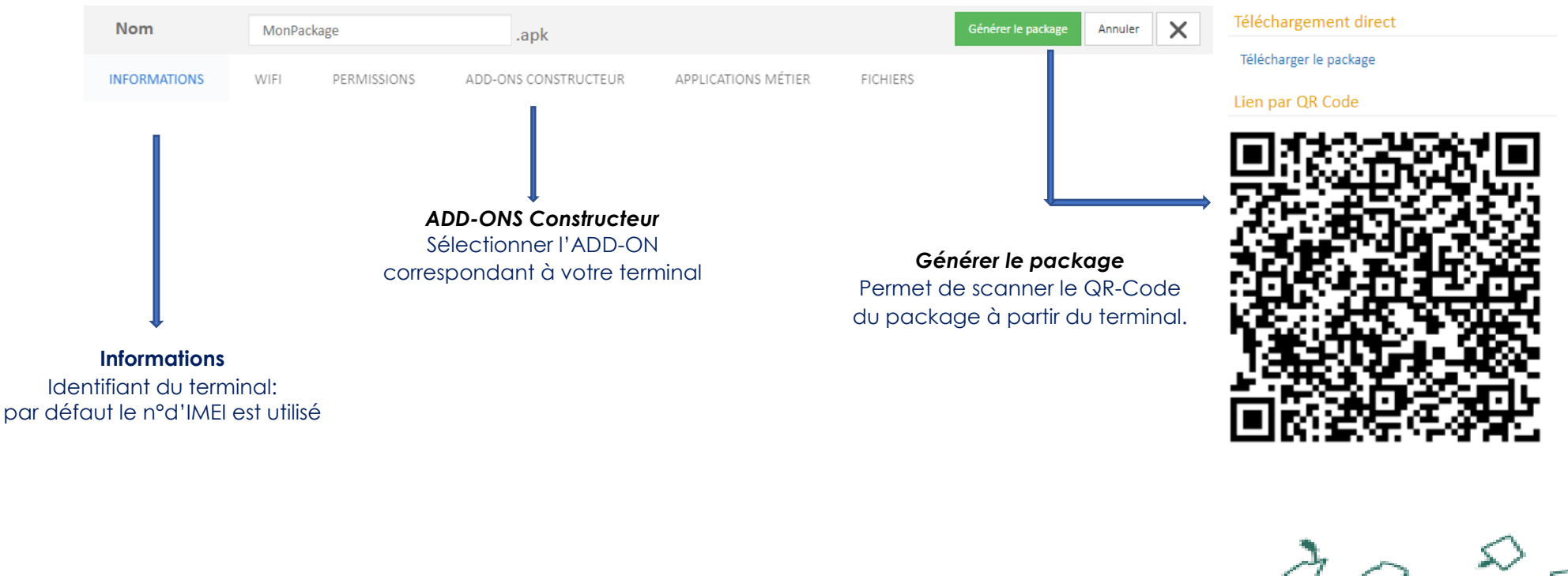

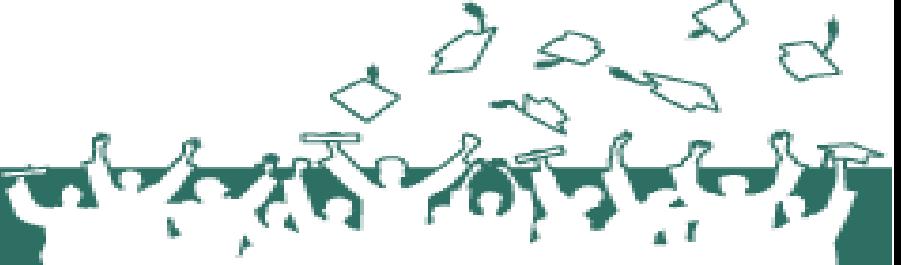

# <span id="page-17-0"></span>*12. Support*

*Une équipe est à votre service pour assurer un transfert de compétences, vous assister dans l'installation, la mise en œuvre, le paramétrage et l'exploitation de la solution NEO|AviTICE Management Android Cloud.*

- *Téléphone : +33 (0)4 92 27 40 09*
- *[support@neoavitice.com](mailto:support@neoavitice.com)*

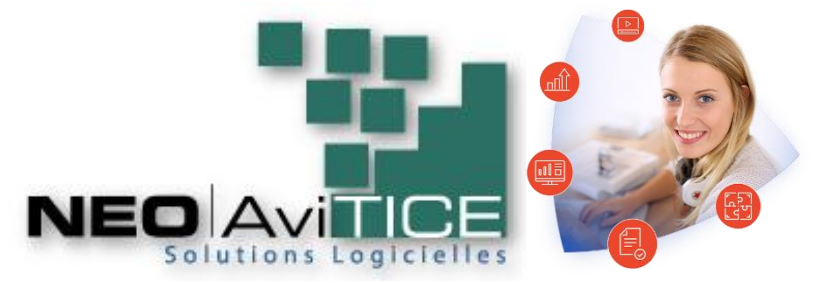

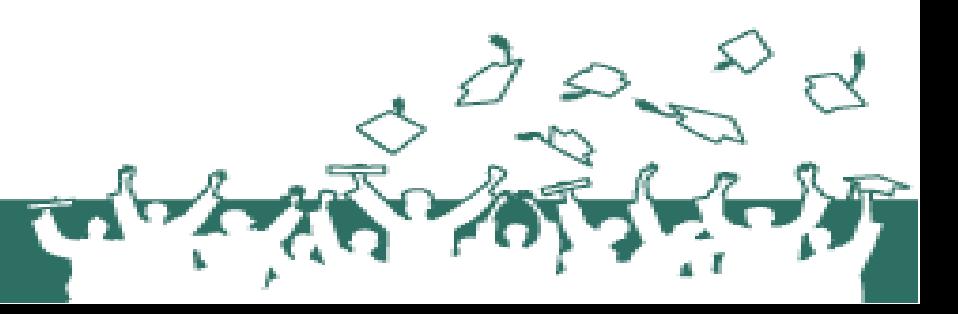